# Dell<sub>™</sub> Latitude™ XT Carte de référence rapide

Imprimé en Irlande

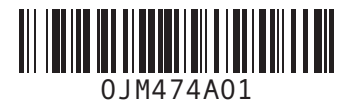

www.dell.com | support.dell.com November 2007 November 2007 11:11 November 2007 11:11 November 2007 11:11 Nov<br>1M474A01

### Tenir votre tablette

#### Utilisation pour droitiers

Maintenez le Tablet PC sur votre avant-bras gauche, la main gauche sur la poignée, et le contrôle du défilement et le bouton Retour à portée de vos doigts. Vous pouvez tenir le stylet dans la main droite ou manipuler les boutons et l'écran de la tablette avec un doigt de la main droite.

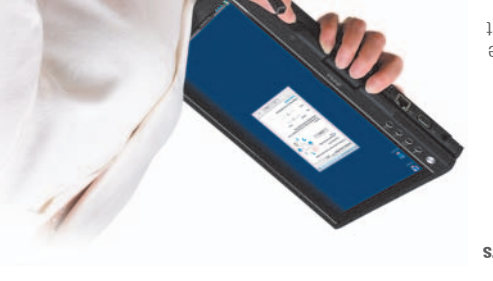

#### Utilisation pour gauchers

bans Windows XP, cliquez sur **Démarrer-Pannaea de configurative-Printing** and Other Hardware (Imprimantes et autre matériel) → Tablet and Pen Settings (Paramètres de tablette et de stylet), puis cliquez sur l'onglet Affichage.

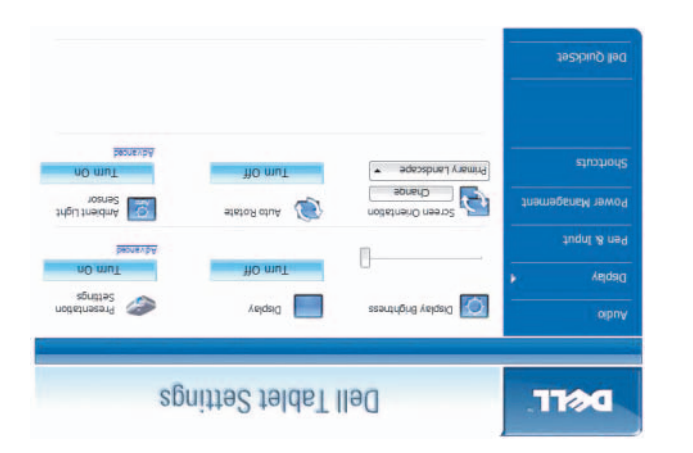

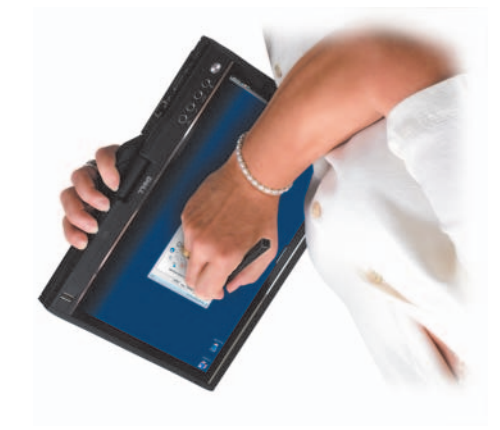

Maintenez le Tablet PC sur votre avant-bras droit, la main droite sur la poignée. Vous pouvez tenir le stylet dans la main ganche, manipuler le contrôle du défilement et le bouton Retour avec la main gauche ou manipuler les boutons et l'écran avec un doigt de la main gauche.

#### Modification de l'orientation de l'écran

Vous pouvez modifier l'orientation de l'écran de plusieurs manières. Appuyez sur le bouton de rotation de l'écran sur la tablette pour faire pivoter l'écran de 90 degrés dans le sens des aiguilles d'une montre. Cliquez avec le bouton droit de la souris sur l'icône QuickSet dans la barre d'état système. Cliquez aus puis en la santidat de tablette barre de la Selectionnez ensuite l'orientation de votre choix dans le menu déroulant Orientation de l'écran.

Dans Windows Vista, cliquez sur **Demarred-Pannaeu de configuration-Mobile PC** (PC . (agshoift),  $\mathsf{Val}(\mathsf{PCC})$  and  $\mathsf{Rel}(\mathsf{PCC})$  are settimized)  $\mathsf{gen}$  and  $\mathsf{Val}(\mathsf{PCC})$ 

Accessoires disponibles pour votre Tablet PC Latitude XT :

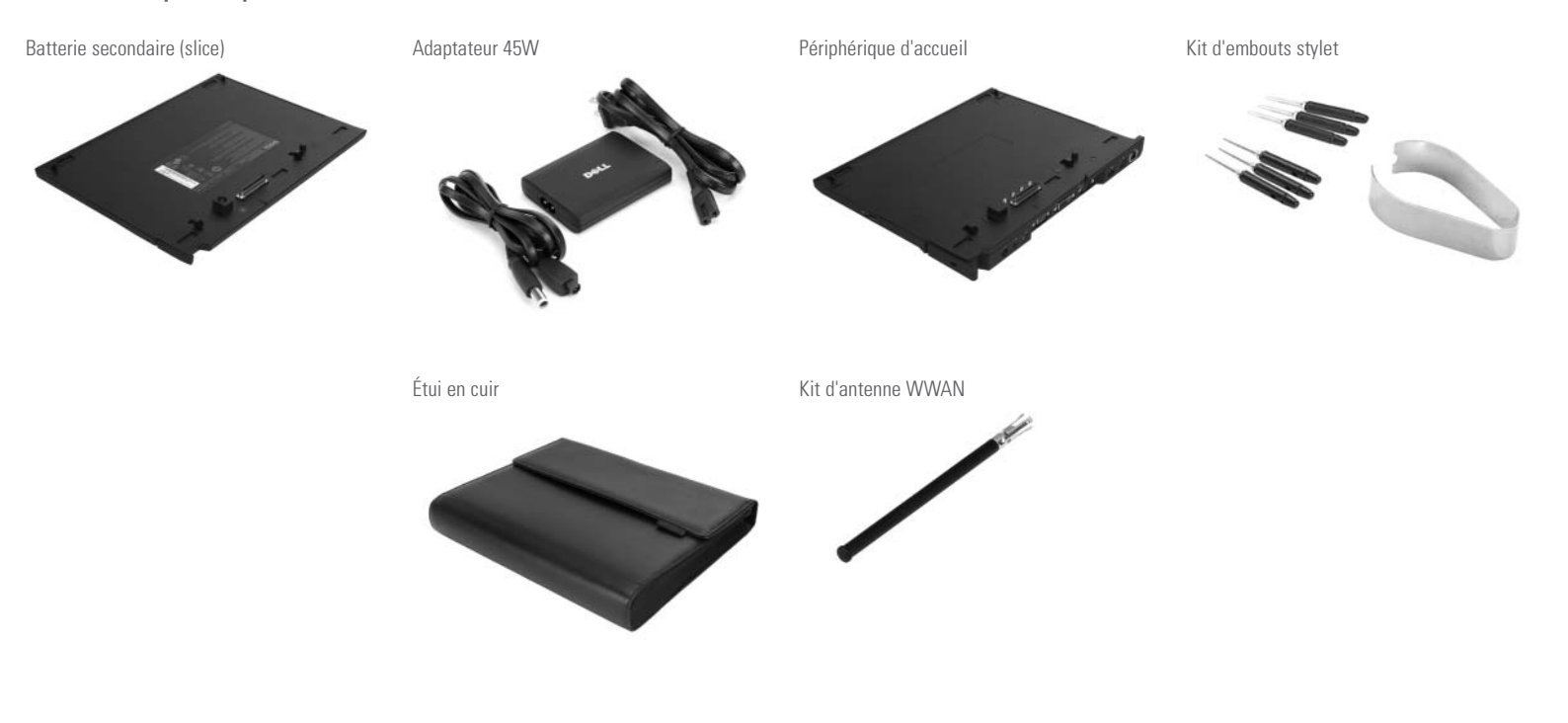

**DEL** 

Les informations de ce document sont sujettes à modification sans préavis.<br>Ce 2007 Dell Inc. Tous droits réservés.<br>La reproduction de ce document, de quelque manière que ce soit, sans l'autorisation<br>écrite de Dell Inc. est

# Rotation de l'écran

AVIS : Ne forcez pas la charnière au-delà de 180 degrés, vous risqueriez d'endommager votre Tablet PC.

AVIS : Pour ne pas endommager votre clavier, assurez-vous que l'écran ne frotte pas le dessus des touches alors que vous le faites pivoter.

#### $\boldsymbol{\Theta}$  Conversion au mode Tablette

- 1. Soulevez l'écran jusqu'à ce qu'il soit perpendiculaire à la base, à un angle de 90 degrés.
- 2. D'une main, supportez la base sur le repose-mains, de l'autre maintenez le haut de l'écran et, dans la direction indiquée par les flèches inscrites sur la poignée, faites tourner de 180 degrés la charnière pivotante dans le sens inverse des aiguilles d'une montre jusqu'à ce que l'écran s'enclenche solidement en configuration Portable.
- 3. Baissez l'écran, en recouvrant le clavier.

#### $\overline{\mathsf{B}}$ ) Conversion au mode Portable

 $1)$  Bouton d'alimentation — Appuyez sur le bouton d'alimentation pour mettre le Tablet PC sous tension ou pour quitter un mode d'économie d'énergie. Le bouton d'alimentation est entouré d'un anneau rétro-éclairé qui s'allume en bleu lorsque vous allumez le Tablet PC et clignote lorsque le Tablet PC est en mode d'économie d'énergie.

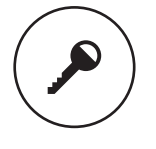

 $\overline{4)}$  Bouton des paramètres de la tablette QuickSet — Appuyez sur ce bouton pour afficher et configurer les options du Tablet PC et du stylet par l'intermédiaire de Dell QuickSet. À l'aide des paramètres de Tablet PC de Windows Vista™, vous pouvez configurer ce bouton de façon à ce qu'il effectue une opération différente.

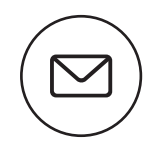

- 1. Soulevez l'écran jusqu'à ce qu'il soit perpendiculaire à la base, à un angle de 90 degrés.
- 2. D'une main, supportez la base sur le repose-mains, de l'autre maintenez le haut de l'écran et, dans la direction indiquée par les flèches inscrites sur la poignée, faites tourner de 180 degrés la charnière pivotante dans le sens inverse des aiguilles d'une montre jusqu'à ce que l'écran s'enclenche solidement en configuration Portable.
- 3. Baissez l'écran, en recouvrant le clavier.

 $5)$  Bouton de raccourci d'application E-mail — Lance votre application de messagerie électronique. À l'aide des paramètres de Tablet PC de Windows Vista, vous pouvez configurer ce bouton pour qu'il lance l'application de votre choix.

 $\mathbf 2)$  Bouton de sécurité Windows — Si vous utilisez votre Tablet PC en mode Tablette, vous pouvez appuyer sur le bouton de sécurité Windows pour accéder à la boîte de dialogue Gestionnaire des tâches de Microsoft® Windows® ou à l'écran de connexion, de la même façon que vous utilisez la séquence de touches <Ctrl><Alt><Suppr> en mode Portable.

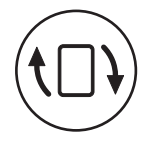

### Utilisation des boutons de la tablette

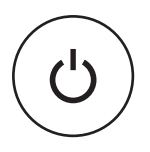

## Utilisation des modes Stylet et Saisie par toucher

 $3)$  Bouton de rotation de l'écran — Utilisez le bouton de rotation de l'écran pour faire passer l'écran du mode Portrait au mode Paysage ; l'image de l'écran pivote de 90 degrés dans le sens des aiguilles d'une montre chaque fois que vous appuyez sur ce bouton et que vous le relâchez. Pour éteindre l'écran, appuyez sur le bouton de rotation de l'écran et maintenez-le ; appuyez de nouveau dessus et maintenez-le, ou utilisez le stylet pour réveiller le Tablet PC.

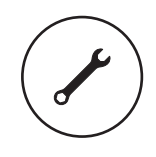

 $1$  Bouton Retour  $-$  Utilisez le bouton Retour pour revenir en arrière dans les applications qui prennent en charge la navigation, telles que les navigateurs Web et l'Explorateur Windows. Ce bouton permet également de fermer la fenêtre active. Pour revenir en arrière, appuyez sur le bouton Retour, puis relâchez-le. Pour fermer la fenêtre active, appuyez sur le bouton Retour et maintenez-le enfoncé.

2) Bouton de défilement — Pour faire défiler une liste d'éléments ou un ensemble de pages un à la fois, faites glisser le contrôle de défilement vers le haut ou vers le bas et relâchez-le. Pour faire défiler rapidement une liste d'éléments ou un ensemble de pages, faites glisser le contrôle de défilement vers le haut ou vers le bas et maintenez-le. Pour sélectionner des objets, appuyez sur le contrôle de défilement et relâchez-le. Pour lancer des menus contextuels, appuyez sur le contrôle de défilement et maintenez-le enfoncé jusqu'à ce qu'un cercle complet soit dessiné à l'écran.

Pour accéder à l'utilitaire numériseur et définir le mode de saisie, effectuez un clic droit sur l'icône de la Barre d'état système Windows, sélectionnez Propriétés, puis l'onglet Digitizer Options (Options du numériseur). Cliquez sur le bouton radio correspondant au mode de saisie à définir, puis sur Apply (Appliquer).

- 1. Appuyez sur le bouton des paramètres de la tablette Quickset, cliquez sur Control Tablet PC Settings Pen (Stylet des paramètres de contrôle du Tablet PC), puis sur Input Settings (Paramètres de saisie).
- 2. En bas de l'onglet General (Général), appuyez sur le bouton Calibrate (Étalonner/Calibrer).
- 3. Suivez les instructions à l'écran. Les marqueurs d'étalonnage s'affichent à l'écran sous forme de signes plus (+). Appuyez avec le stylet au centre de chaque marqueur d'étalonnage.

- 1. Appuyez sur le bouton des paramètres de tablette QuickSet.
- 2. Cliquez sur Control Tablet PC Settings Pen (Stylet des paramètres de contrôle du Tablet PC), puis sur Input Settings (Paramètres de saisie).

 $1)$  Stylet — Écrivez à l'aide de l'embout du stylet. Pour effacer, appuyez sur le bouton Effacer et tout en le maintenant enfoncé, touchez avec l'embout du stylet la zone que vous souhaitez effacer. Pour effectuer un clic droit, appuyez sur le bouton clic droit et tout en le maintenant enfoncé, tapez l'écran.

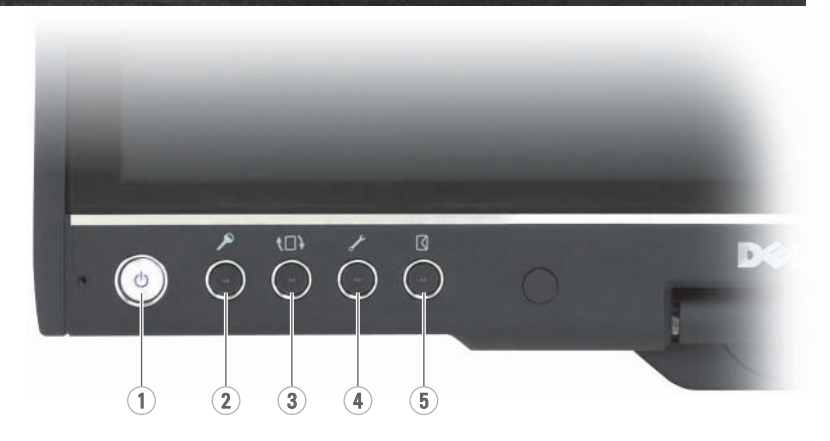

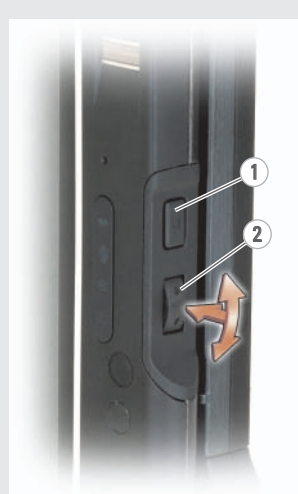

2) Antenne WWAN — L'antenne WWAN est fournie uniquement avec les systèmes dont le WWAN est activé. L'antenne doit être dépliée pour recevoir le WWAN. Appuyez sur l'antenne WWAN pour la faire sortir, dépliez-la jusqu'à ce qu'elle s'enclenche, et arrêtez-vous (ne la dépliez pas complètement).

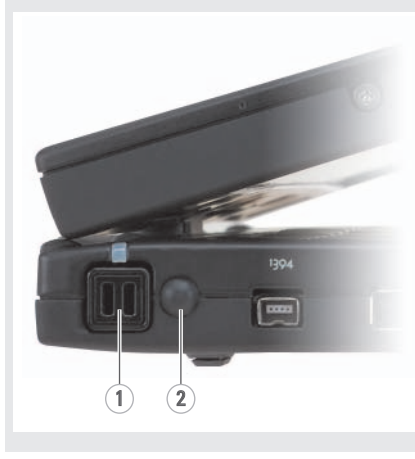

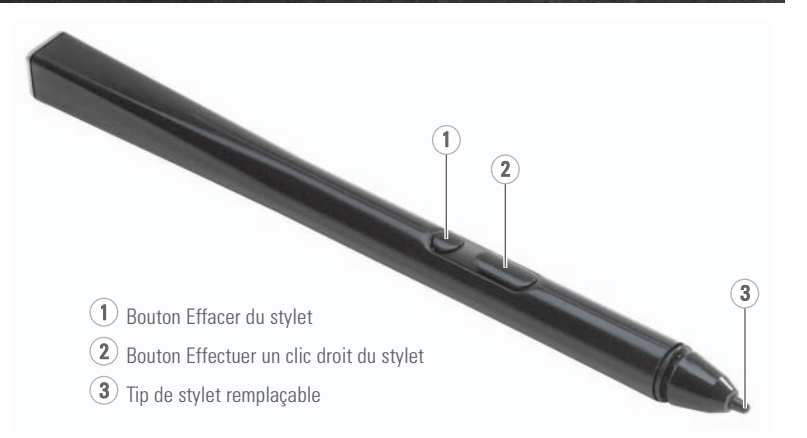

#### Modes de saisie disponibles :

Stylet uniquement — Le mode Toucher est désactivé.

Toucher uniquement — Le mode Stylet est désactivé.

Mode automatique — Si le stylet est près de l'écran, le mode Stylet est actif. Si le stylet n'est pas à portée, appuyez deux fois du doigt sur l'écran pour passer en mode Toucher. Le mode Toucher reste actif tant que le stylet n'est pas de nouveau à portée.

Mode Double — Windows Vista bascule automatiquement entre les modes Stylet et Toucher.

#### Étalonnage du stylet

#### Définition des préférences du stylet

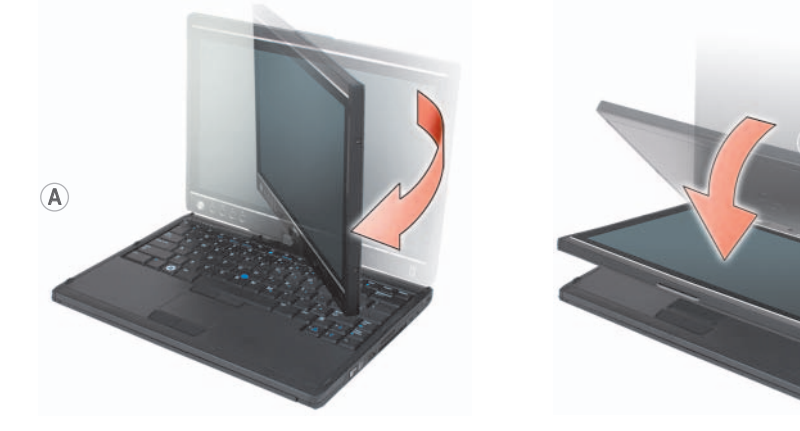

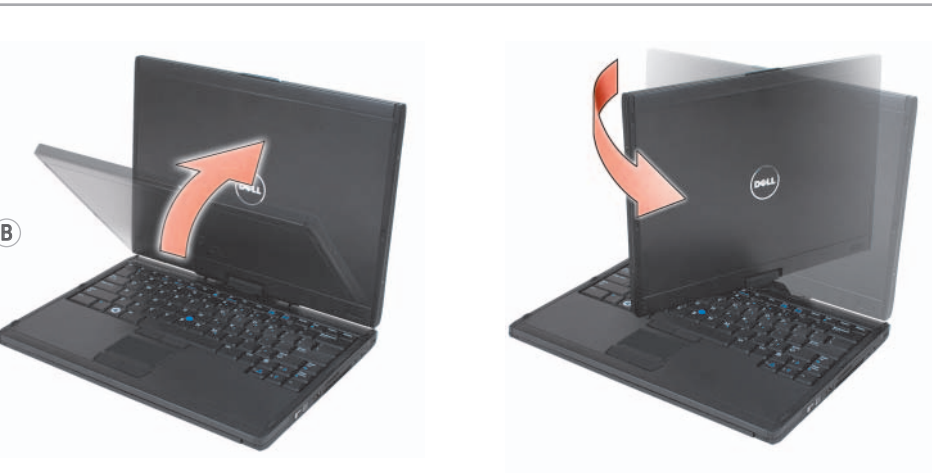